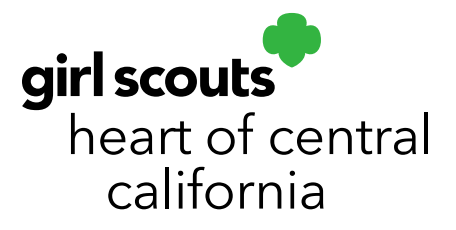

## **Retrieving Girl Registration Link**

Are there girls in your troop who have not received the Smart Cookies registration email? Easily resend the link from Smart Cookies. Please ensure [noreply@abcsmartcookies.com](mailto:noreply@abcsmartcookies.com) is in their email safe sender's list and that the email has not gone to spam.

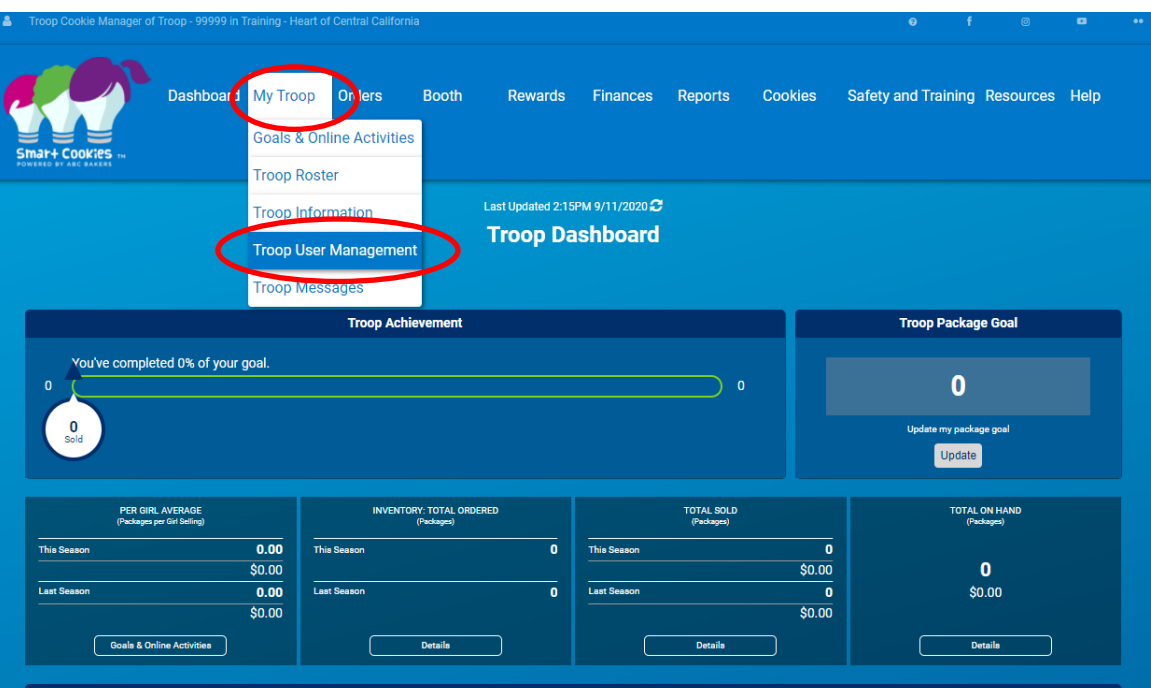

- 1. Log in to **Smart Cookies** (abcsmartcookies.com).
- 2. Go to **My Troop**; click **Troop User Management.**
- 3. Click **Apply Search Parameters.**

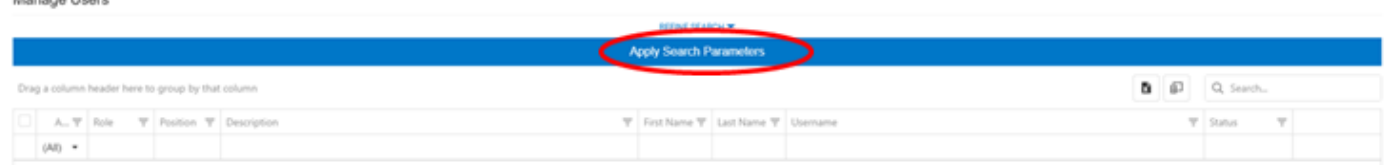

## girlscoutshcc.org

Manage Heart

## **Sacramento Regional Program Center** and STEM Center + MakerSpace 6601 Elvas Avenue Sacramento, CA 95819 t 800.322.4475 · f 916.452.9182

## **Modesto Regional Program Center** and STEM Center + MakerSpace 3330 Oakdale Road Modesto, CA 95355 t 209.545.3620 · f 209.545.3621

4. Click the checkbox to the far left of the user's name. Be sure you **do not** click the box in the **Active** column.

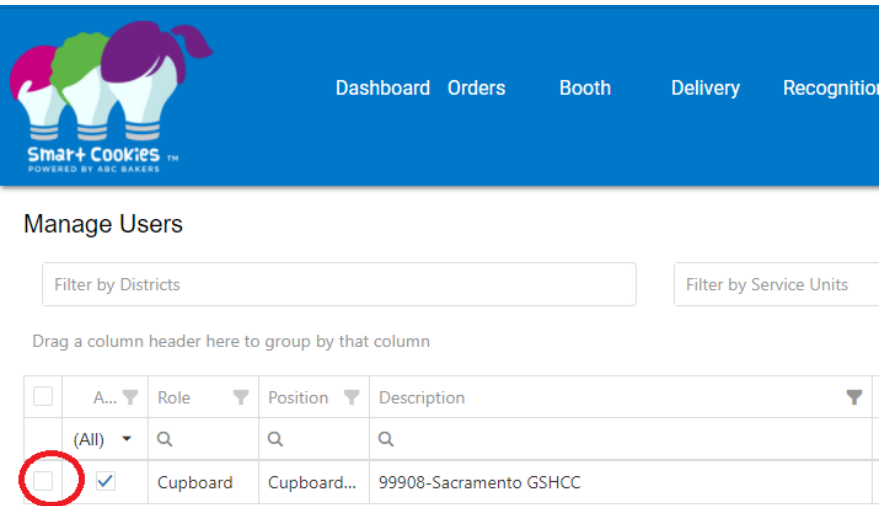

5. Click **Manage Selected Users** then click **Send Registration Email**. You will get a pop-up. Click **Yes.**

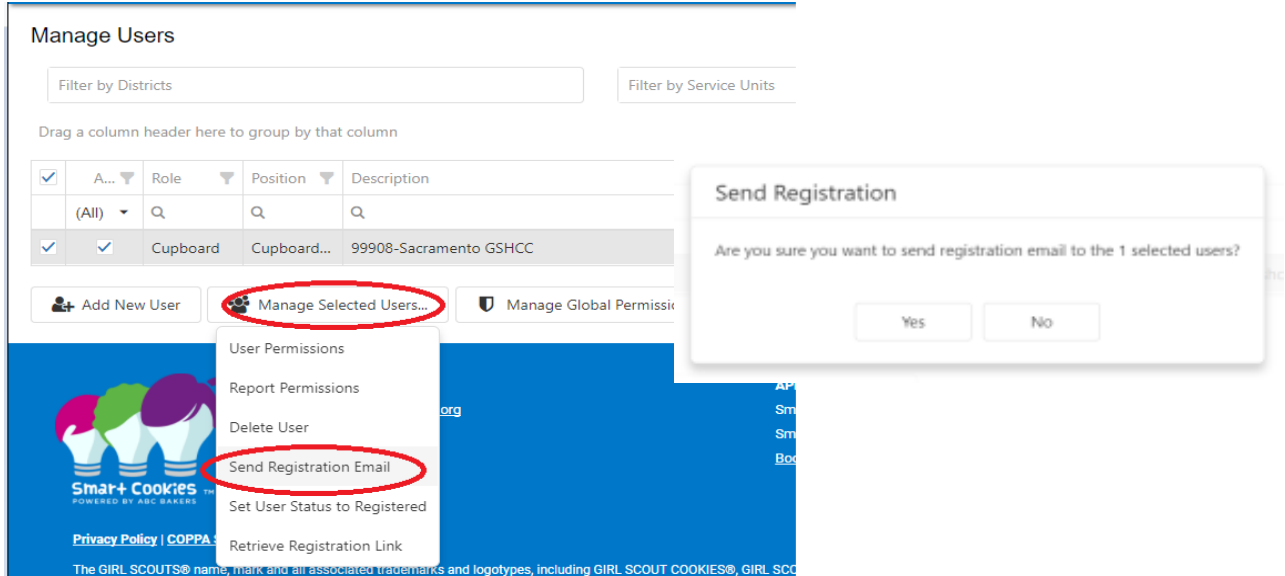

The user should now receive a new email with their registration link. If they do not see the email, verify their email address is correct in Smart Cookies. If the email address is correct but the registration email is not showing, even in spam folders, try the below method.

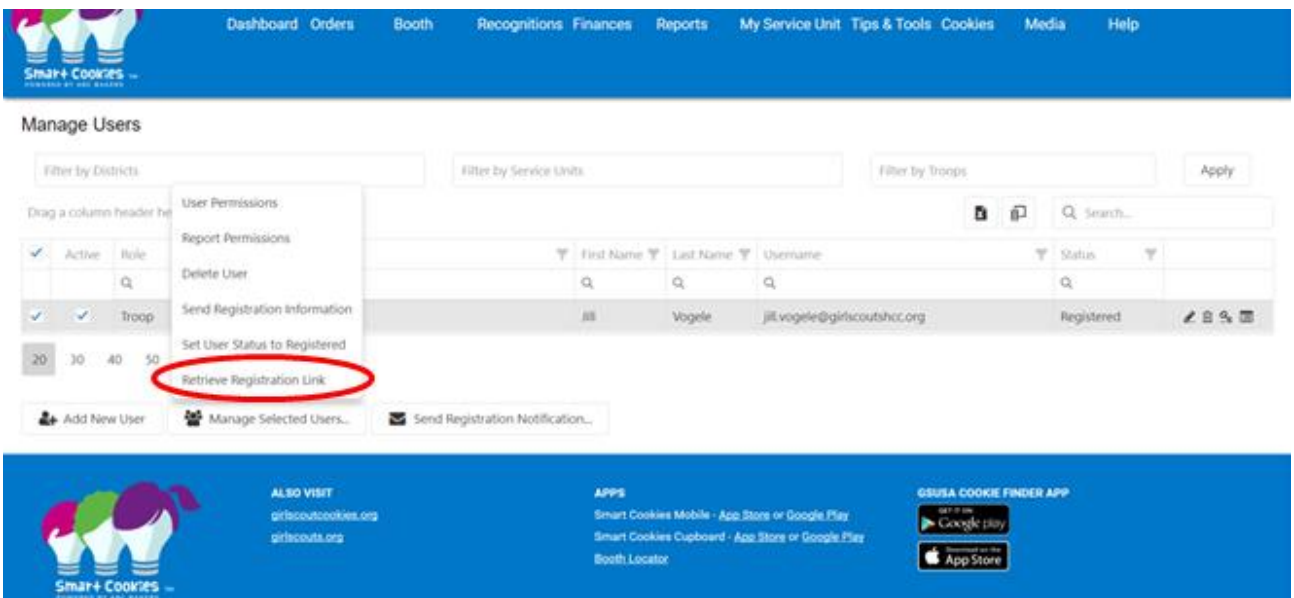

- 6. Click **Manage Selected Users** then click **Retrieve Registration Link.**
- 7. Click on **Copy Link**. You can now paste that link in an email.

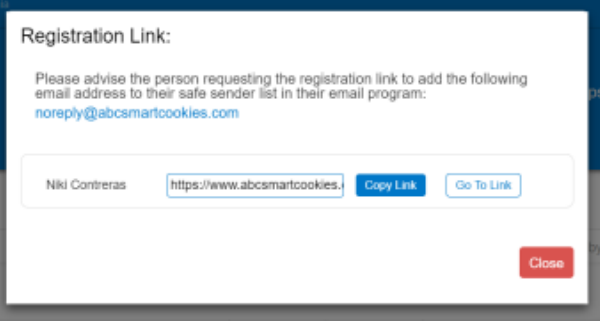